## PRIMO PASSO

Per prima cosa bisogna istallare sul proprio dispositivo Tablet op. Smartphone l'applicazione MEET

## SECONDO PASSO

Aprite l'app "Play Store" dal vostro dispositivo

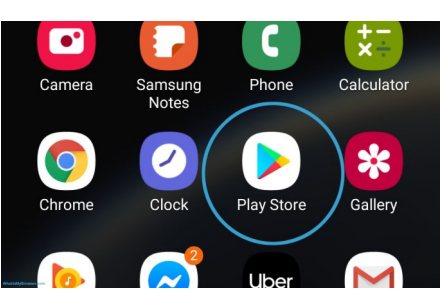

Digitate sulla barra "Hangouts Meet"

Clicca su "INSTALLA"

Quest'app è gratuita pertanto ignorate ogni richiesta di eventuale pagamento

Terminata l'istallazione vi comparirà sullo schermo del vostro dispositivo questa icona

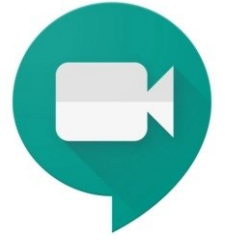

TERZO PASSO

Per partecipare ad una video conferenza vi verrà inviato un link della riunione.

Clicca sul link e poi clicca su "CHIEDI DI PARTECIPARE"

Questa procedura vale sia per collegarsi dal PC sia per collegarsi da Tablet op. Smartphone.

IMPORTANTE:

Se vi collegate dal PC FISSO accertarsi di avere videocamera e microfono attivi.

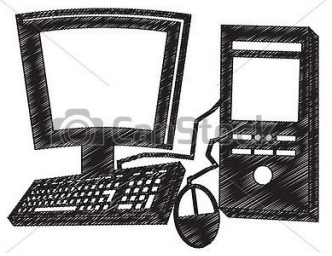

Il PC portatile, il Tablet e lo Smartphone hanno già in dotazione videocamera e microfono.